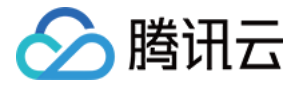

# 消息队列 **RocketMQ** 版

# 迁移上云

# 产品⽂档

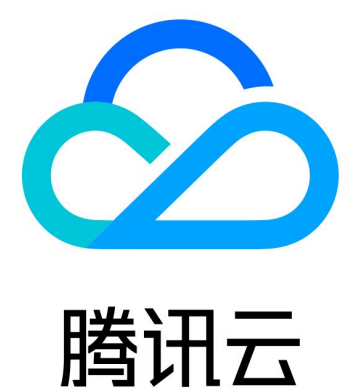

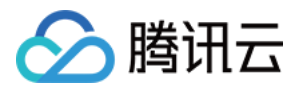

【版权声明】

©2013-2024 腾讯云版权所有

本文档著作权归腾讯云单独所有,未经腾讯云事先书面许可,任何主体不得以任何形式复制、修改、抄袭、传播全 部或部分本⽂档内容。

【商标声明】

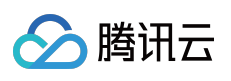

及其它腾讯云服务相关的商标均为腾讯云计算(北京)有限责任公司及其关联公司所有。本文档涉及的第三方主体 的商标,依法由权利人所有。

【服务声明】

本文档意在向客户介绍腾讯云全部或部分产品、服务的当时的整体概况,部分产品、服务的内容可能有所调整。您 所购买的腾讯云产品、服务的种类、服务标准等应由您与腾讯云之间的商业合同约定,除非双方另有约定,否则, 腾讯云对本⽂档内容不做任何明⽰或模式的承诺或保证。

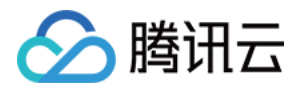

## 文档目录

[迁移上云](#page-3-0)

[有感迁移](#page-3-1)

[从⾃建集群迁移元数据](#page-3-2)

[消息服务数据流迁移](#page-8-0)

无感迁移

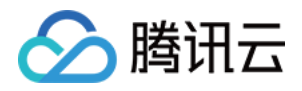

# <span id="page-3-1"></span><span id="page-3-0"></span>迁移上云 有感迁移 从⾃建集群迁移元数据

<span id="page-3-2"></span>最近更新时间:2023-05-16 11:02:03

### 操作场景

客户在使用 TDMQ RocketMQ 版时, 通常会面临着存量业务的切换, 例如从自建的 RocketMQ 或者其他平台的托管 版 RocketMQ 迁移到 TDMQ-RocketMQ 版上。

该任务指导您将自建的开源 RocketMQ 集群的元数据迁移至腾讯云消息队列 RocketMQ 版。

### 说明

专享集群和虚拟集群均支持元数据迁移,且迁移步骤相同。

### 前提条件

已提前在控制台中创建好云上[集群和](https://www.tencentcloud.com/document/product/1113/43122)[命名空间](https://www.tencentcloud.com/document/product/1113/43123)。

操作步骤

### 步骤1:导出元数据文件

如您使用的是自建的开源版 RocketMQ, 我们提供了两种方法帮助您导出元数据。

### 方法一

如您的环境可以访问公网,直接在您的服务器运行如下脚本(如果您的 RocketMQ 集群包含多台机器, 在保证集群 内网络互通的情况下, 在任意机器运行即可)。

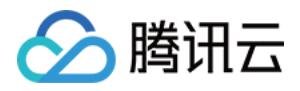

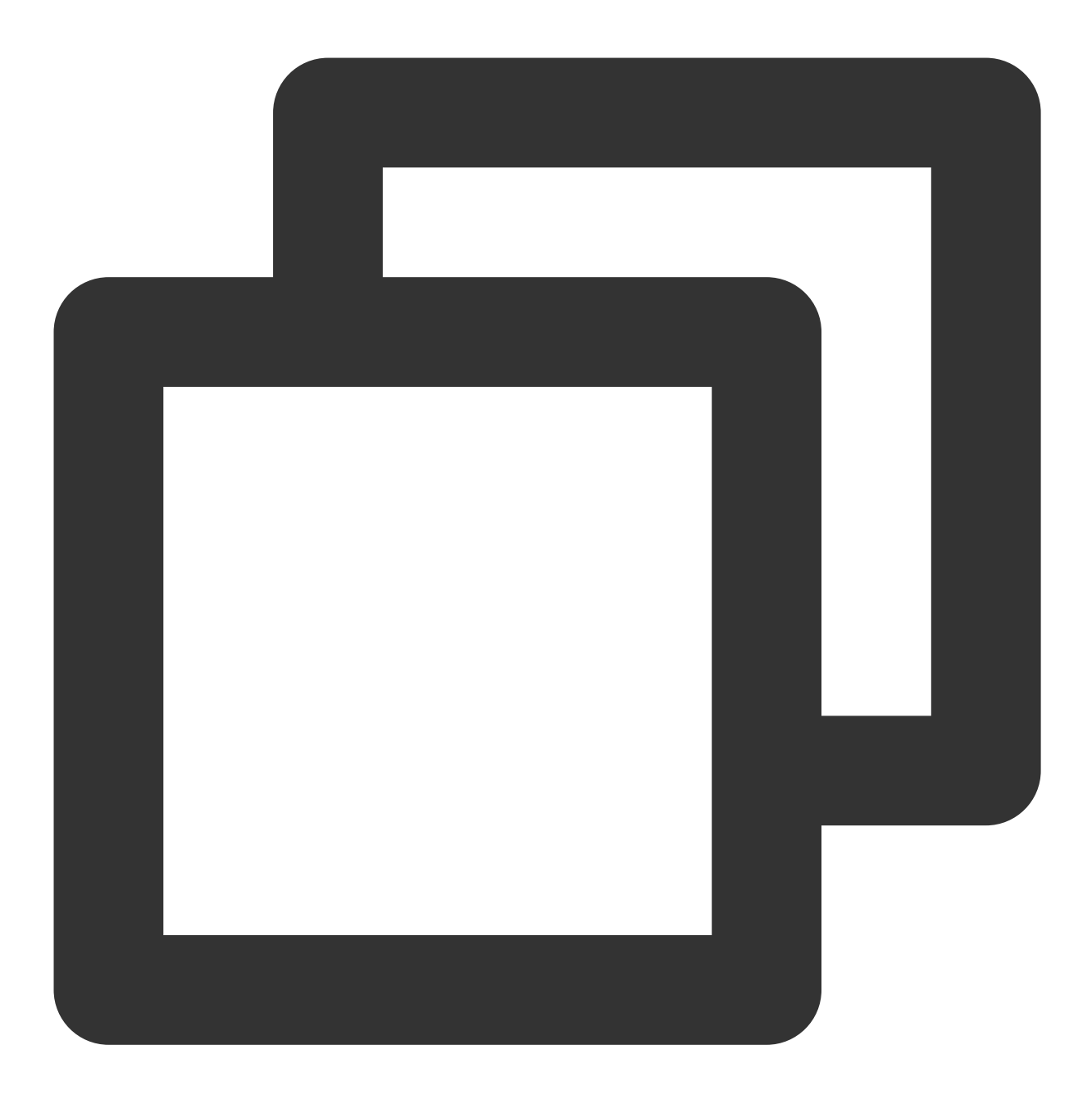

/bin/bash -c "\$(curl -fsSL https://rocketmq-1306598660.cos.ap-guangzhou.myqcloud.co

### 方法二

如您的网络环境没有公网访问权限,

1. 下载 迁移上云工具 到本地。

2. 将下载好的工具上传至您自建的 RocketMQ 集群(如果您的 RocketMQ 集群包含多台机器, 在保证集群内机器间 网络互通的情况下,在任意机器运行即可)。

3. 解压并进入到工具的目录。

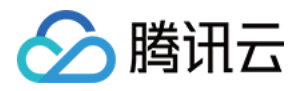

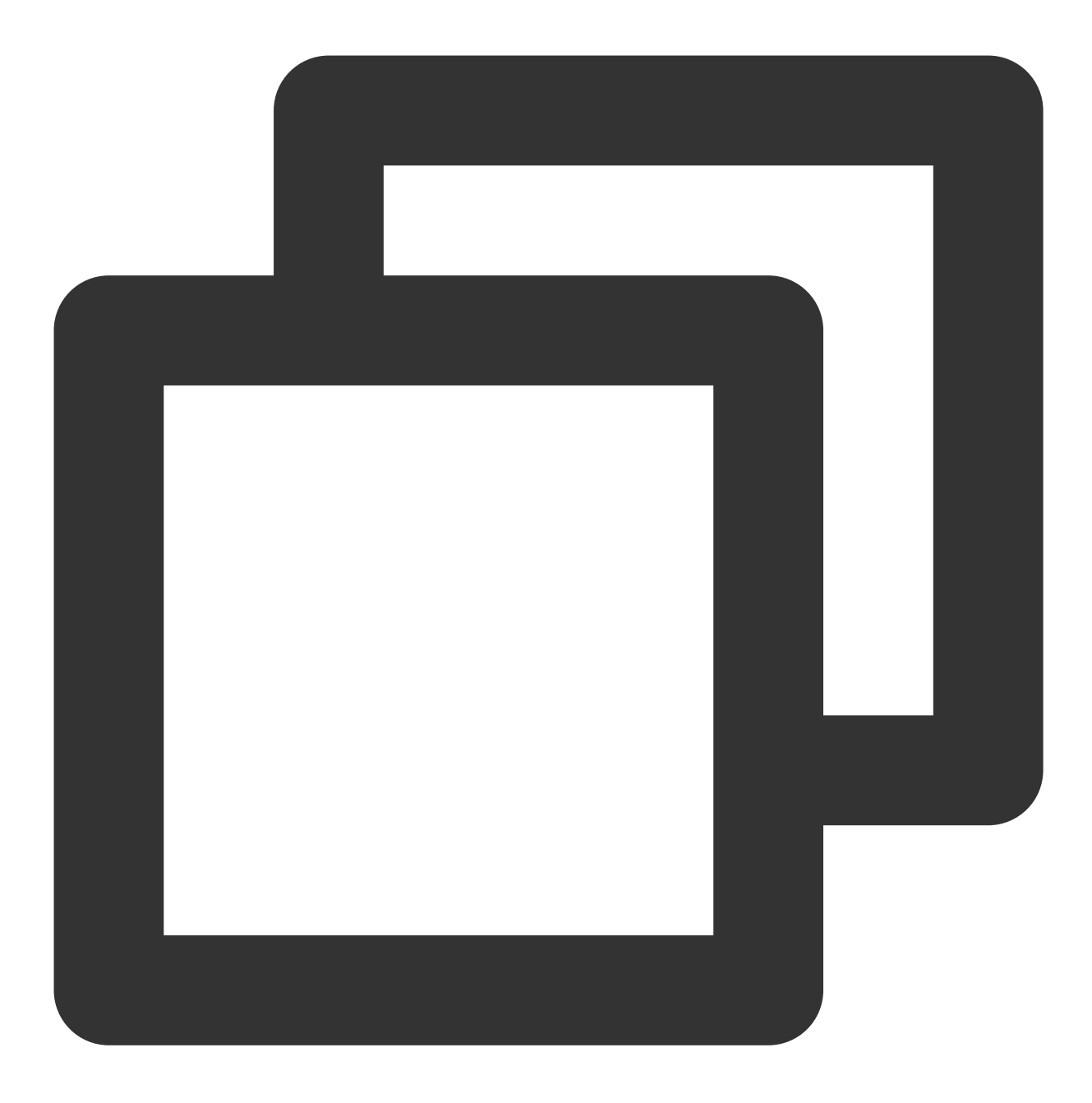

unzip rocketmq-migration.zip cd rocketmq-migration

4. 执行如下命令进行迁移。

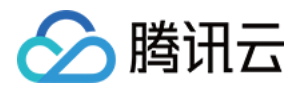

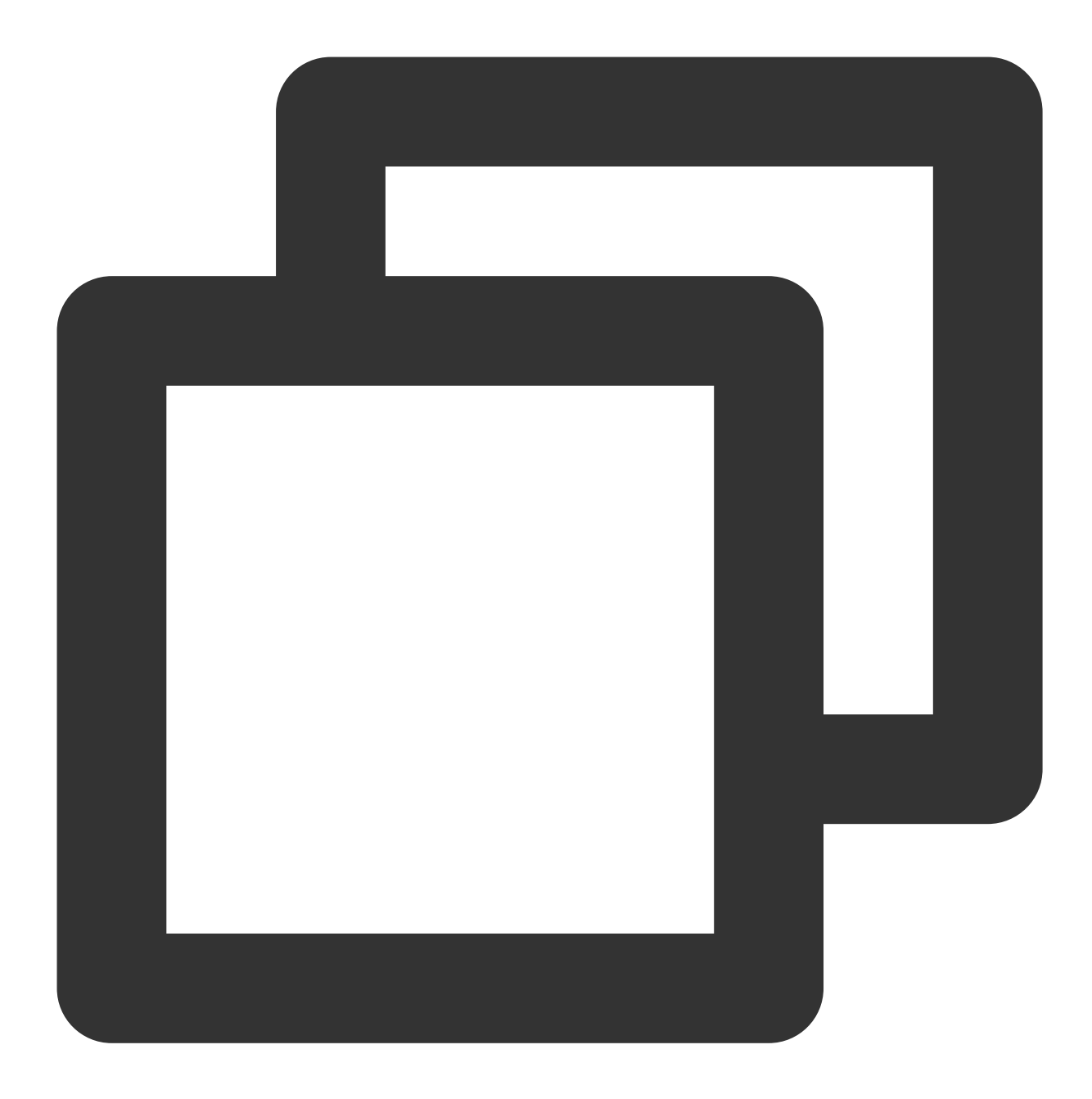

./bin/export.sh // 输⼊需要导出的开源Rocketmq的地址,如localhost:9876 Enter name server address list:localhost:9876 // 选择输⼊⼀个需要导出的集群名称,如DefaultCluster Choose a cluster to export:DefaultCluster // 输入元数据导出的目录, 默认最终的元数据存放于/tmp/rocketmq/config/rocketmq-metadata-expo: Enter file path to export [default /tmp/rocketmq/export]:

### 步骤**2**:创建迁移任务

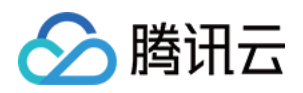

1. 登录 TDMQ [RocketMQ](https://console.tencentcloud.com/tdmq/rocket-cluster) 控制台, 进入 迁移上云 页面。进入到迁移任务列表页。单击 新建任务 创建对应的迁移任 务。

2. 选择迁移任务类型:

集群迁移:将原先自建集群的元数据迁移到已创建的集群中来, 在进行"集群迁移"任务时, 迁移工具默认会将开源 RocketMQ Dashboard 中 topic 名称内"%"前的部分解析为命名空间的名称, 以此来为您创建多个互相逻辑隔离的命 名空间。如原先自建集群中没有区分命名空间, 则系统会默认为您生成一个名为 default 的命名空间。

导入至指定的命名空间:将原先自建集群的元数据迁移到指定的命名空间内。如原先的topic没有区分命名空间或者 进行业务分类,可以借助迁移上云的机会,在接下来导入的过程中,选择特定的 topic 和 group,指定它们进入不同 的命名空间以区分业务或者环境。

3. 根据图示, 上传在第一步中获取的元数据文件, 选择需要导入的 topic 和 group。

#### 注意

单个任务只能导入最多1000条 topic 和1000条 group 数据, 多余的数据将出现导入失败的情况。

### 步骤**3**:查看任务状态

任务创建成功后,进入任务列表查看任务进度。如果数据过多时,任务需要加载一段时间。单击查看详情可以查看 任务具体的运⾏状态。

如果任务出现 "部分失败" 或者 "全部失败" 的场景,可以通过筛选查看失败的任务原因。

# <span id="page-8-0"></span>消息服务数据流迁移

最近更新时间:2024-01-18 10:07:30

## 操作背景

通过 [元数据迁移任务](https://www.tencentcloud.com/document/product/1113/50206),客户可以将自建的 RocketMQ 集群的元数据同步到 TDMQ RocketMQ上。在元数据迁移完成 之后, 客户需要修改生产者集群和消费者集群的接入信息, 将生产者集群和消费者集群从旧自建的 RocketMQ 迁移 到 TDMQ RocketMQ 版上, 最终实现所有的消息收发业务都在新的 RocketMQ 集群上进行。 说明:

迁移消息服务只迁移消息生产和消费链路,并不会迁移原 RocketMQ 集群上的消息数据。目前仅适用于迁移到专享 集群,共享集群会在公测结束后开始支持。

### 迁移步骤

本文主要介绍使用双读双写和分批发布方案迁移消息服务的方法。迁移过程中, 生产者集群和消费者集群可并行在 原 RocketMQ 集群和新 RocketMQ 集群上同时生产或消费消息, 不会因迁移产生数据积压, 业务可平滑过渡。具体 方案和操作流程,请参见下图。

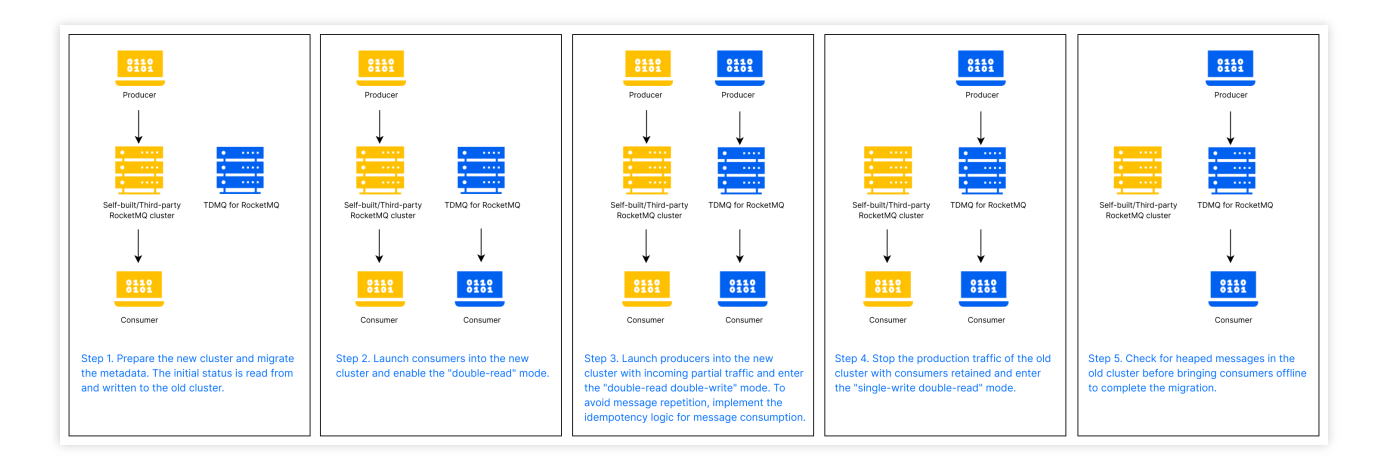

具体步骤如下:

1. TDMQ RocketMQ 集群创建完成,相关元数据迁移完成,并在控制台获取需要的客户端信息,如新集群的接入 点, AccessKey 和 SecretKey 。

2. 切换消费者集群中部分节点的接入信息,将这部分消费者接入到新版 RocketMQ 集群。切换的这部分消费者将消 费新版 RocketMQ 集群中的消息, 剩余消费者继续消费原 RocketMQ 集群中的消息。

3. 切换生产者集群中部分节点的接入信息,将这部分生产者接入到新版 RocketMQ。切换的这部分生产者将发送消 息到新版 RocketMQ 集群中;剩余的生产者还是将消息发送到旧版 RocketMQ 集群中。为了防止消息的重复或丢

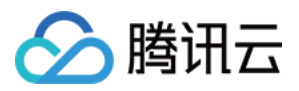

失,可以事先做好消息消费的幂等逻辑。

4. 将剩余的生产者全部接入到新的 RocketMQ 集群上。此时所有消息将全部被发送到新版 RocketMQ 集群中。

5. 检查原 RocketMQ 集群是否有堆积的消息没有消费, 确认原 RocketMQ 集群没有堆积或者未处理的消息后, 将剩 余的消费者全部接入到新版 RocketMQ 集群上。完成整个数据流的迁移操作。

### 注意:

如您没有按照上述顺序进行切换,如先切换生产者再切换消费者,可能导致消息丢失的情况。

切换剩余消费者之前,请确保原 RocketMQ 集群中的消息已全部消费完,否则可能会导致消费遗漏。您可以通过查 看原 RocketMQ 集群中的消息堆积量来判断消息是否消费完成。

### 迁移整体交互流程图

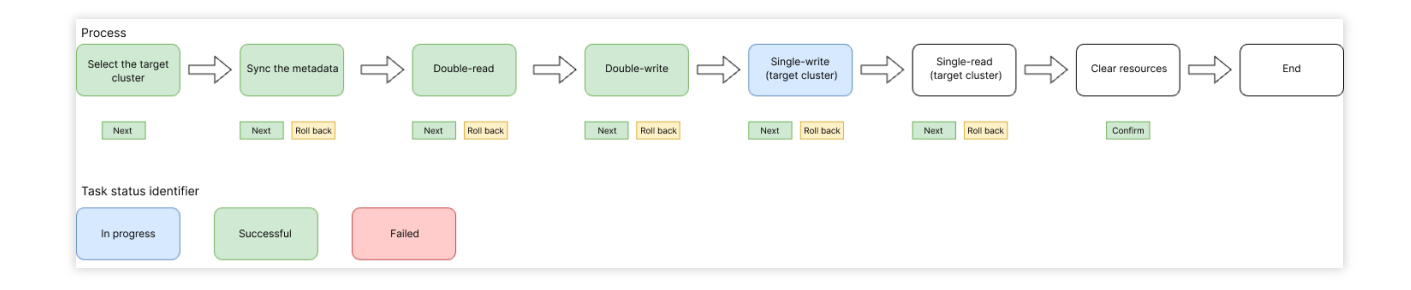

### 可能存在的问题

### 顺序问题

由于集群切换,切换过程中,消息顺序问题无法保证;切换的过程中会导致局部乱序。

### 消息重复

理论上不会重复,极端情况下会发生,例如切换过程中,消费者消费了消息,但是还未给服务端(原 RocketMQ 集 群) ACK, 这时会导致该消息进入重试队列导致重复消费。对消息做幂等处理逻辑可以规避这个问题,

### 消费延迟

读切换过程中,由于分区重新分配,需要进行队列和消费者客户端间的 rebalance,可能导致短暂的消费延迟现象。 遇到该情况⽆需额外操作,切换完成后即可恢复。

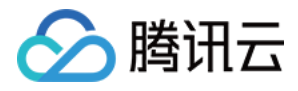

## <span id="page-10-0"></span>无感迁移

最近更新时间:2024-05-09 14:13:02

客户在使用 TDMQ RocketMQ 版时, 通常会面临着存量业务的切换, 例如从自建的 RocketMQ 或者其他平台的托管 版 RocketMQ 迁移到 TDMQ-RocketMQ 版上。

在进行迁移时,客户一般有两种迁移方式:有感迁移和无感迁移。

有感迁移指客户先进行元数据的导入和导出,后续按照 [数据流迁移指引,](https://www.tencentcloud.com/document/product/1113/51218)依次对消费者和生产者切换接入地址。但 是这种迁移方式对于客户的在线业务有一定侵入性,在接入点的切换时,会对线上业务有影响,因此更加适合对业 务连续性不⾼或者没有要求的迁移场景。

### 操作场景

目前, 腾讯云 TDMQ RocketMQ 版支持客户在不中断业务的前提下, 进行整个集群的迁移, 且在整个迁移的各个阶 段中,客户可以在控制台可视化查看迁移任务的进度,并且⽀持任务的暂停和回滚。 该任务指导您将开源的 RocketMQ 集群的无感迁移至腾讯云消息队列 RocketMQ 版。

### 迁移步骤

### 前提条件

在正式开始迁移前,您需要在**迁移上云**页面选择**新建集群无感迁移**类型的任务,按照如下指引填写任务的相关信 息。在创建任务前,建议您评估好源集群当前的流量情况,选择合适的腾讯云 RocketMQ 集群进行购买,避免出现 迁移到云上后,因为云上的集群规格过⼩导致出现限流情况。 任务名称:迁移任务的名称,按照实际业务情况命名即可。

源集群名称:再户自建的集群名称,按照实际业务情况命名即可。

⽬标集群类型:⽬前⽀持 RocketMQ 4.x 专享集群和 RocketMQ 5.x 集群。

目标集群地域:根据实际业务需要选择,仅展示存在目标集群的地域。

目标集群:可以根据实际需要选择 RocketMQ 4.x 专享集群或者 RocketMQ 5.x 集群,注意保证目标集群的规格能够 完全承载源集群的流量。

### 说明:

由于适配迁移上云的集群需要单独安装迁移组件,因此需要单独购买支持无感迁移的 4.x 专享集群。您也可以在购买 专享集群时就打开**迁移上云组件** 的开关, 如下图所示。RocketMQ 5.x 不受迁移组件的影响, 可以直接使用您之前的 RocketMQ 5.x 集群。

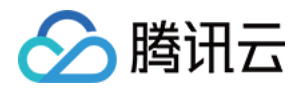

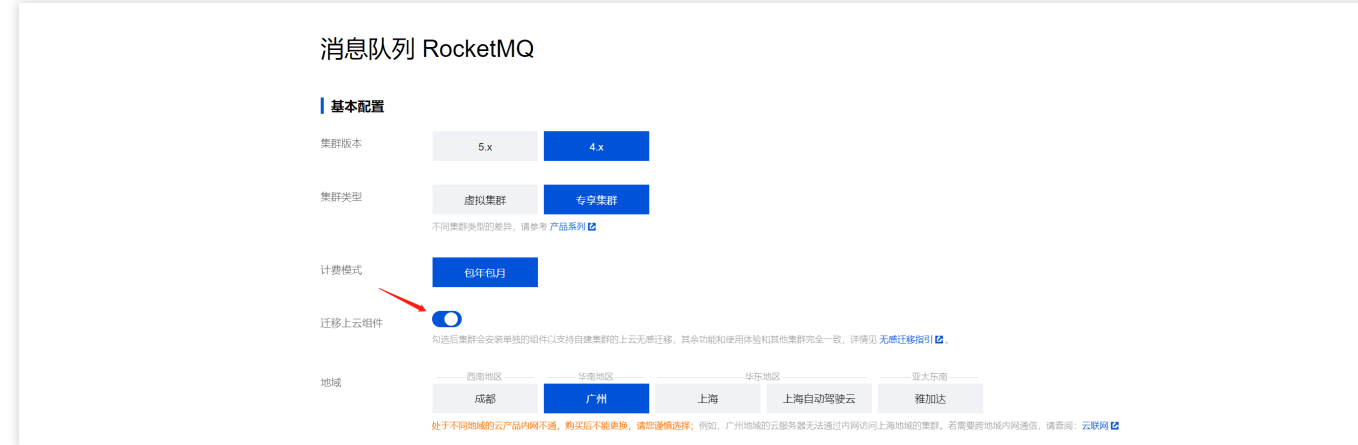

信息填写完成后,单击创建任务后,正式进入任务第一步。 在任务详情页, 您可以随时查看已经创建好的任务的进度和当前的架构示意图等。

### 步骤**1**:连接源集群

在这一步,您需要确认网络连接类型,填写源集群的相关信息:

网络连接类型:腾讯云上的 RocketMQ 集群连接源集群时使用的网络连接类型。根据实际情况可以选择公网和 VPC 网络,后续步骤中会对网络连接进行校验。如您选择的是 VPC 网络,需要再次选择具体的 VPC 和子网。 说明:

如您选择的是使用公网,为了保证迁移能够顺利进行,您需要允许腾讯云访问您对应网络内的资源。您可以在下表 中选择您的地域,将对应地域的腾讯云的 IP 地址加入到您自建集群的公网白名单内。

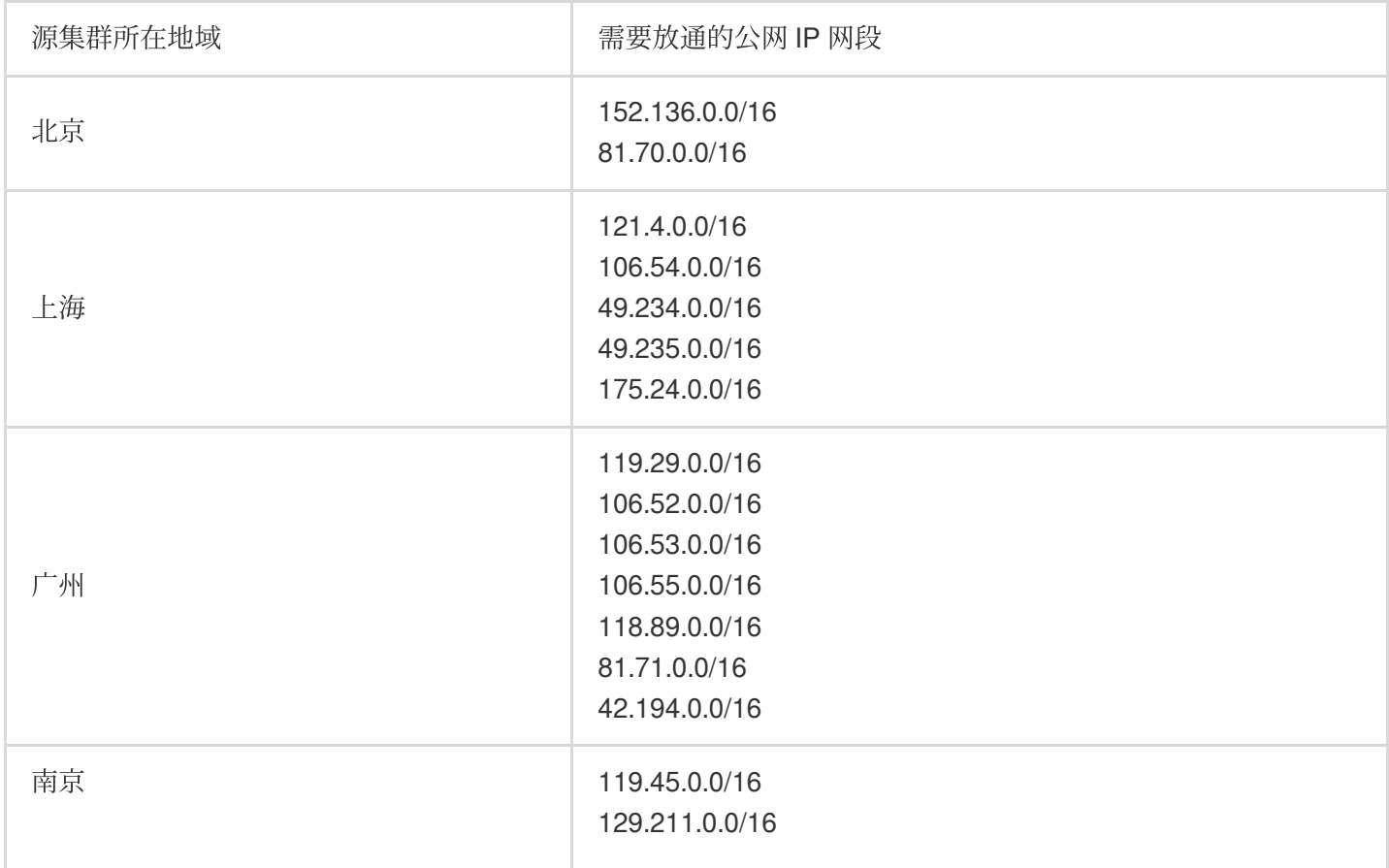

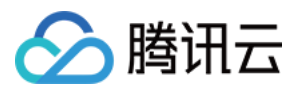

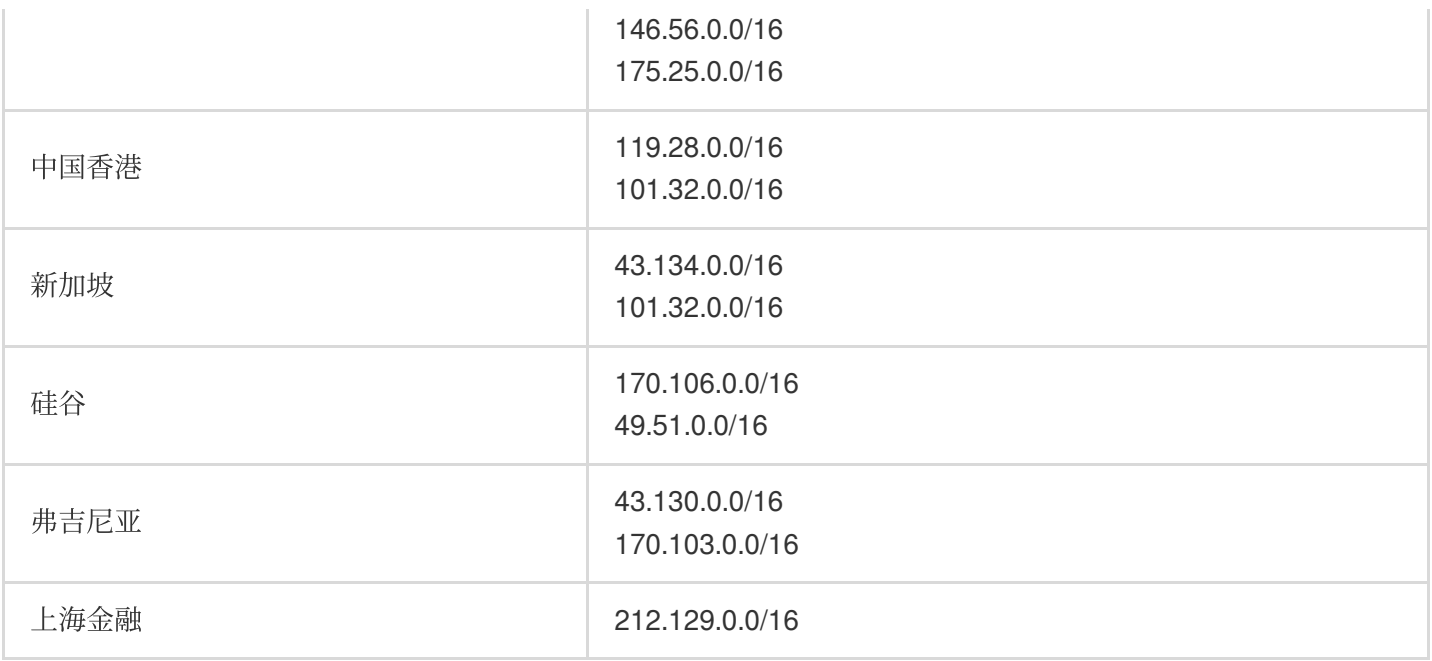

NameServer 地址:根据上一步填写的网络连接类型,填写源集群的 NameServer 地址,格式为 IP + 端口, 多个地 址用分号隔开。

NameServer 地址类型:仅在使用 VPC 网络访问源集群时需要填写。根据不同客户的使用习惯, NameServer 地址 可能为腾讯云上的 CVM 地址或是 CLB 地址,请如实填写。此处仅用于区分网络打通场景,对后续的操作没有影 响。

源集群是否开启 ACL: 如实填写, 如果您的源集群开启了 Admin API 的 ACL 管理, 为了保证迁移顺利, 您需要填写 源集群的 accessKey 和 secretKey(此处为调用 Admin API 的ak 和 ak, 而非收发消息使用的 ak sk, 这里需要注意 区分)。

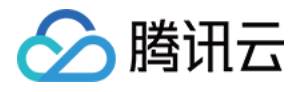

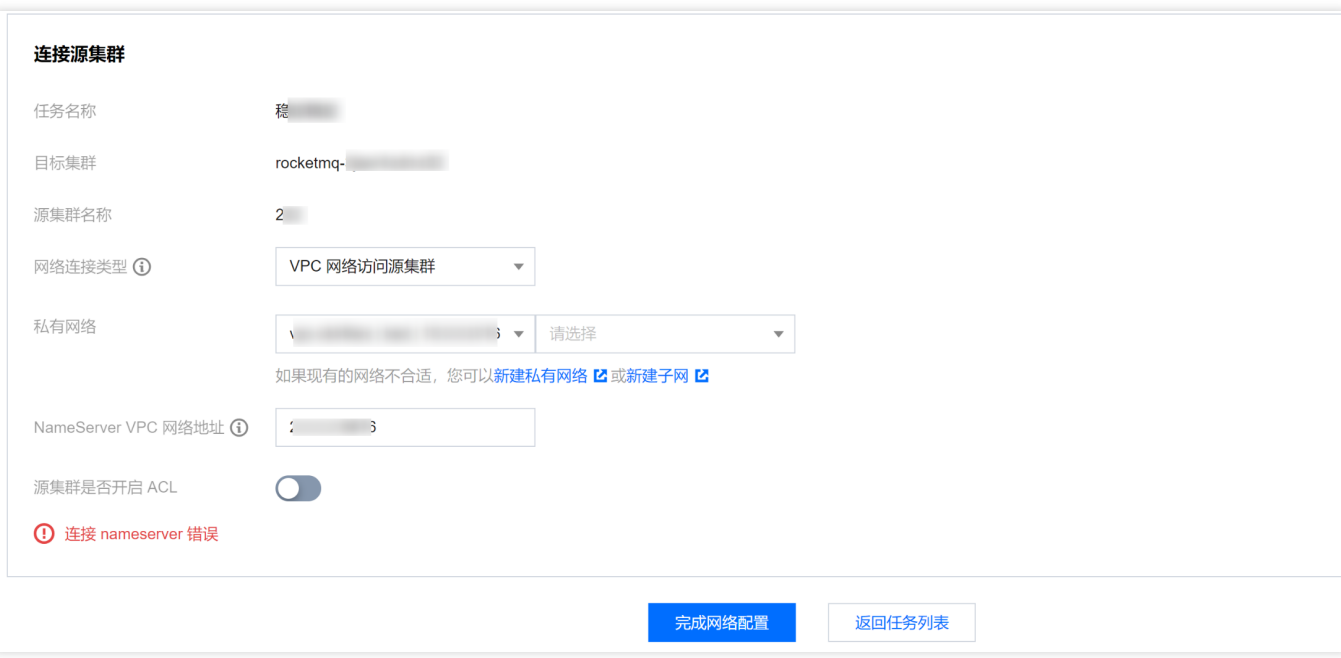

### 注意:

根据不同客户的迁移场景,存在多个源集群迁移到同一个腾讯云 RocketMQ 集群 (目标集群)的场景,这种场景下 需要注意以下问题:

1. 同一个目标集群仅能同时在一个迁移任务中,因此如果出现上述情况,请多个源集群分批次迁移。

2. 多个迁移任务时, 不同的源集群(假设分别为源集群 A 和 B)可能 ACL 的开启情况不一样。假设第一次迁移任务 时迁移源集群 A, 在创建任务阶段, 源集群 A 的 ACL 开关填写为开启, 则实际目标集群的 ACL 开关也已经开启。 在进行第二次迁移任务,即迁移源集群 B时,页面会默认连接源集群 B时也需要 ACL信息,如果实际源集群 B 没有 使用 ACL, 则在后续切流过程中, 需要将源集群 B 的客户端都补充 AK/SK 的相关配置。

3. 如果在上述迁移场景中, 源集群 A 在首次迁移任务时未开启 ACL 开关, 则默认也不会对源集群 B 的客户端进行 AK/SK 的校验。

以上信息填写完成后,可以单击页面底部的**完成网络配置,TDMQ RocketMQ** 的迁移组件会连接源集群,如果连接 成功后,可以单击进入下一步。如果连接出现错误,会在页面提示错误的原因,常见的错误原因和解决办法有:

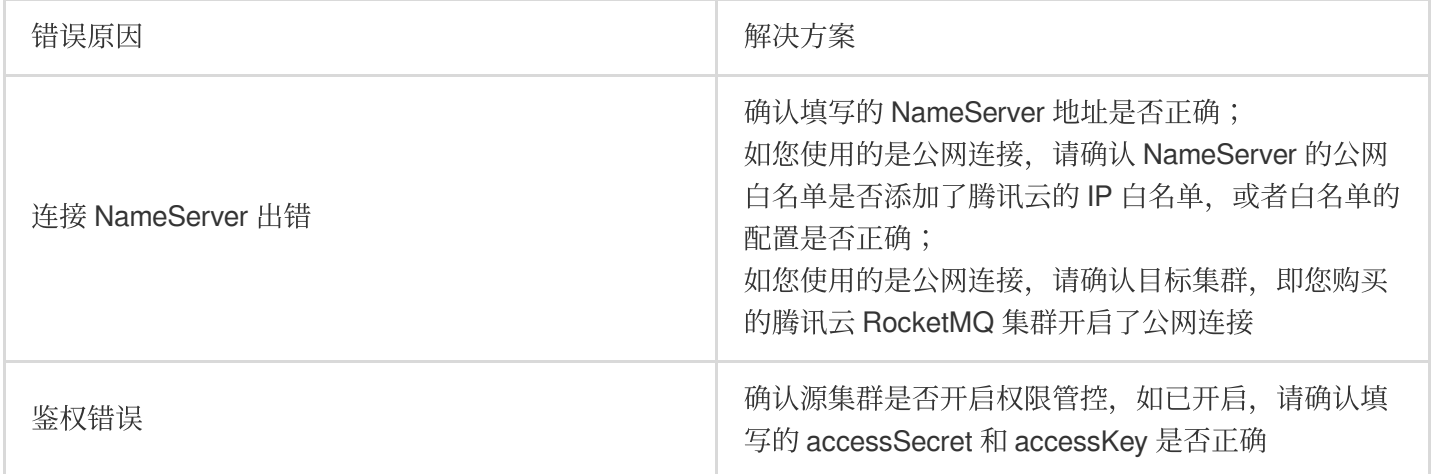

### 步骤**2**:导⼊元数据

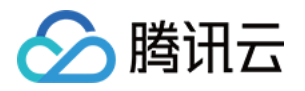

在成功连接到源集群的 NameServer 后, 您可以开始将源集群的元数据同步到目标集群。

迁移工具会自动扫描出源集群的相关元数据, 即 Topic 和 Group 等。如下图所示, 您可以在页面上确认 Topic 和 Group 的相关信息,确认无误后,您可以单击 操作 列的 确认并导入 按钮进行确认;您也可以通过单击列表前的

按钮进行批量导入。

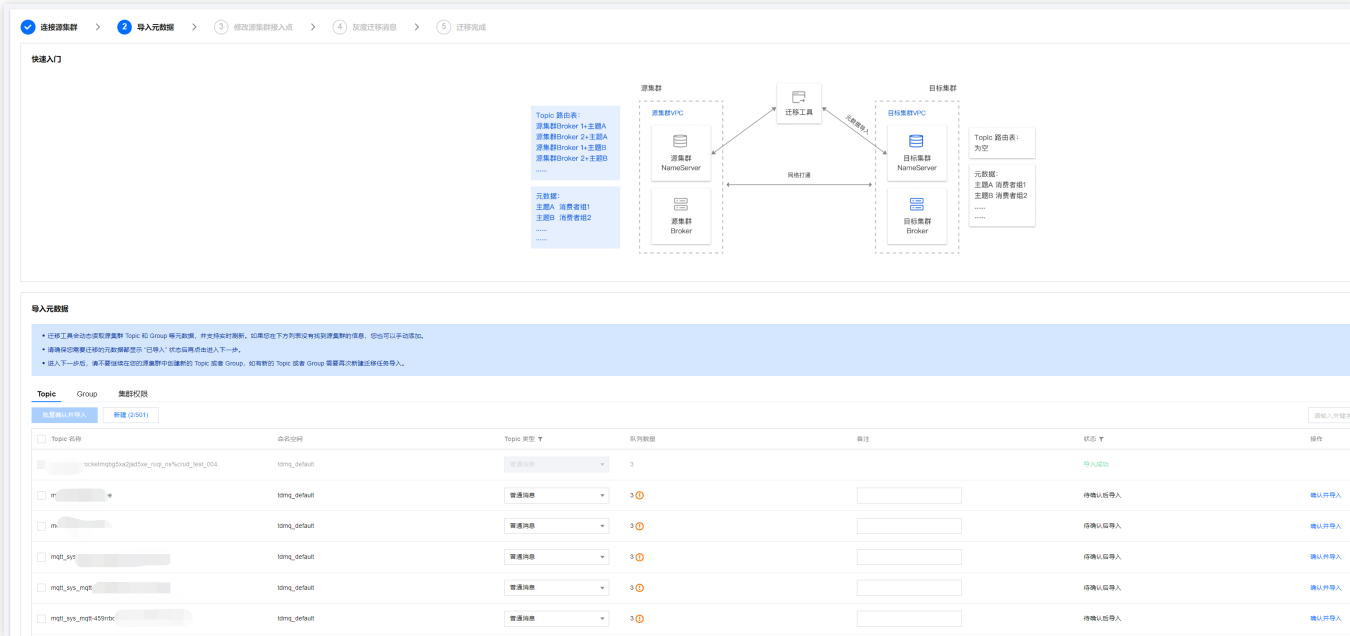

### 迁移元数据时的注意事项:

如您在当前列表没有找到源集群上创建的 Topic 或者 Group,您可以单击右上角的刷新按钮进行刷新。

如果刷新后还是没有源集群的部分 Topic 和 Group信息, 您可以单击新建按钮进行新建 Topic 或者 Group 操作。 Topic 的队列数默认和源集群内的队列数保持一致,出于稳定性考虑,如您源集群的 Topic 的队列数不满足 TDMQ RocketMQ 的队列数范围(如超出16个队列或者小于3个队列的情况), RocketMQ 会对队列数进行微调, 页面会进 行提示。

迁移的 Group 默认均为 TCP 协议, 如需创建支持 HTTP 协议的Group您可以在目标集群页单独创建。 对于目标集群为 4.x 专享集群的情况,如果源集群使用了命名空间的,迁移工具会默认截取 Topic 或者 Group 命名 中 "%"符号前的字段作为命名空间的名称;如果您的源集群没有启用命名空间,则迁移工具会默认将 Topic 和 Group 都导入到一个默认名的 Default 的命名空间内。

导入元数据阶段,您也可以添加集群用于的收发消息的角色和AK/SK,如果角色过多,您可以点击右上角的

 $|\tau|$ 图标进行批量导入。

导入元数据后,如果您需要创建新的 Topic / Group,或者对 Topic / Group 进行操作,请前往目标集群, 即 RocketMQ 的控制台的对应集群的控制台进行创建。

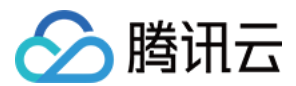

#### 说明:

如果在迁移的过程中出现元数据格式兼容问题,或者目标集群未全部获取您源集群的元数据信息,您可以通过 工单 联系我们。

### 步骤3:修改源集群接入点

在确认需要迁移的元数据都完成导入后,您需要根据页面的指引,修改所有客户端的接入点地址。

客户端修改接入点后,迁移工具会将流量转发到源集群上,实际各个客户端连接的还是源集群,故本步骤不会产生 风险。在单击进入下一步前,请确保所有的客户端(包括消费者和生产者)的接入点均切换完成,否则在进入下一 步进行 Topic 的灰度迁移时, 未切换接入点的客户端将连接不到目标集群, 因此无法进行灰度迁移。

您可以通过查看接入点修改详情列表页展示的各个 Topic 连接的客户端个数和最近连接时间来判断是否所有的客户 端均完成接入点的修改。

如果确认所有客户端的接入点均已修改完成,则可以继续单击下一步,正式进入切流阶段。

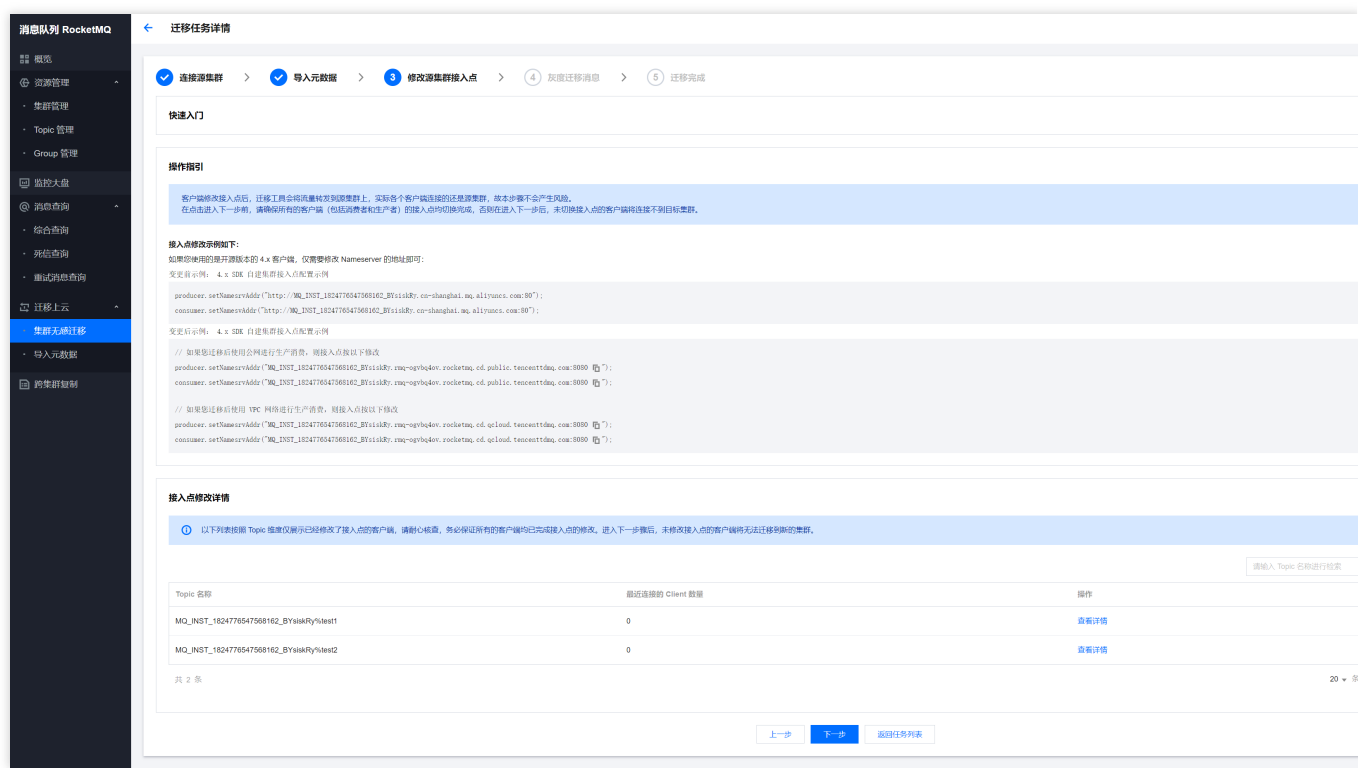

### 步骤**4**:灰度迁移消息

在灰度迁移阶段,迁移工具将按 Topic 粒度进行逐个迁移,按照"初始状态(读写源集群) > 开启双读(写源集群双 读) > 双读双写 > 切流中(写目标集群双读) > 切流完成(读写目标集群)"的顺序进行迁移, 迁移过程中, 每个状 态均可以回滚到上⼀个状态:

初始状态:读写源集群状态,是迁移的起始状态,读写流量经过迁移组件代理转发,依旧访问源集群,因此对业务 侧无侵入。

开启双读:消息生产者客户端写源集群,同时消息消费者同时读取来自源集群和目标集群的流量。

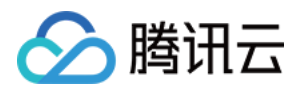

双读双写:消息生产者客户端发送的消息随机到源集群或者目标集群、您可以在监控页面查看不同集群的流量;同 时消息消费者同时读取来⾃源集群和⽬标集群的流量。

切流中:消息生产者客户端写目标集群,同时消息消费者同时读取来自源集群和目标集群的流量。您需要在此阶段 验证新的消息收发链路⽆异常,并等待源集群存量消息消费完成。

切流完成:在上一步确认新的消息收发链路符合预期后, 在源集群已经消费所有消息并无堆积情况下, 进入读写目 标集群状态,全部读写流量只访问目标新集群。

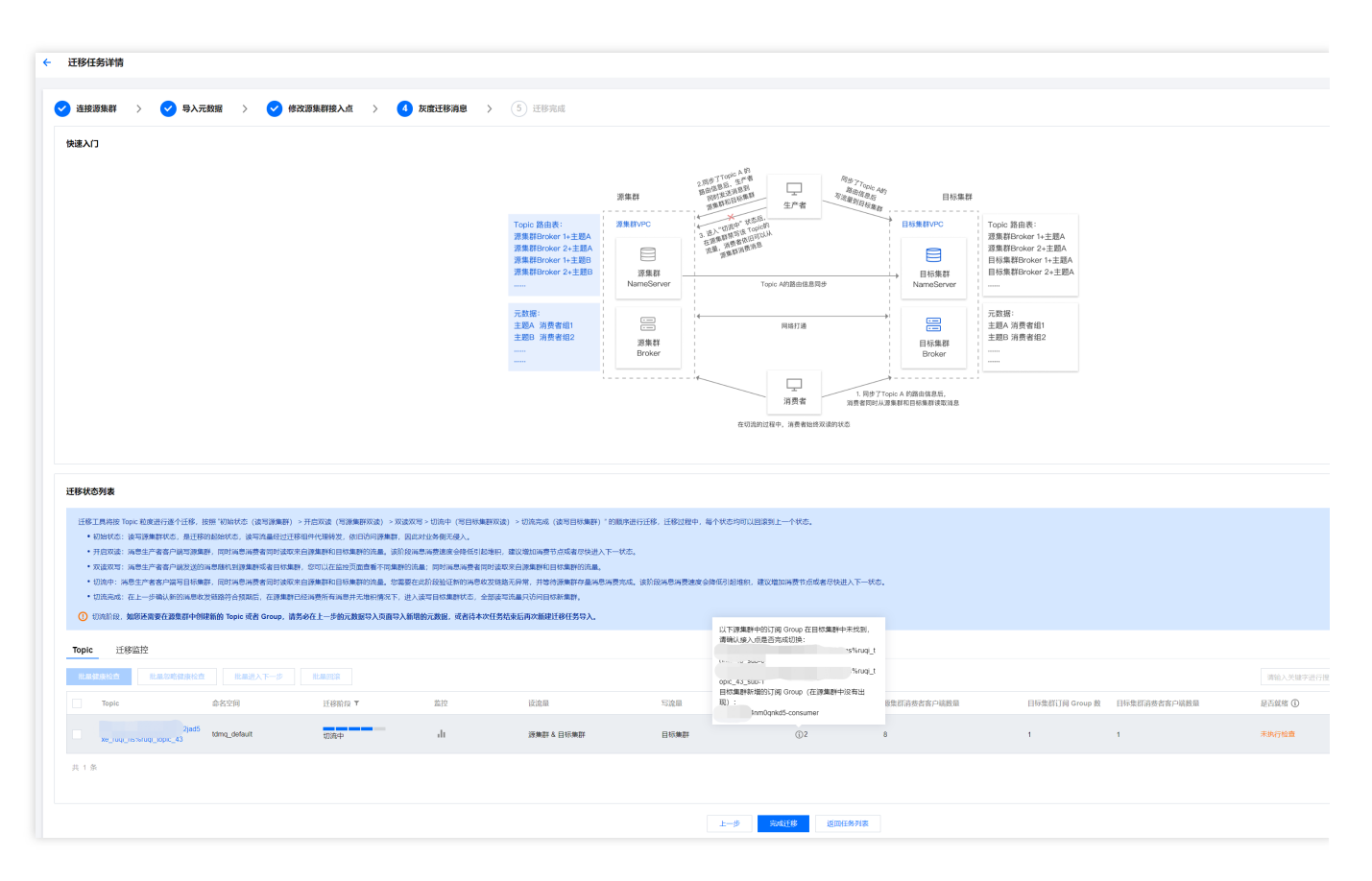

如上图所示,您可以通过查看是否就绪列的内容,查看 Topic 是否具备迁移条件;迁移工具会间隔一段时间进行批 量扫描, 您也可以通过**操作**列的**健康检查**按钮进行单个 Topic 的实时检查。达到"已就绪"状态的 Topic 可以进入下 一阶段, 在切流过程中, 您也可以单击回滚进行单个 Topic 或者批量的状态回滚。

在 Topic 切流的过程中, 您可以通过近移监控Tab查看整个集群或者单个 Topic 的流量和运行状态。仅处于"初始状 态"的 Topic 支持移出迁移任务。

在切流过程中,您可以自由查看目标集群和源集群的 Group (消费者组) 和客户端数量的对比, 如上图所示, 同时 会提示源集群有哪些 Group 未完成切换。

### 步骤**5**:完成迁移

在所有 Topic 均到 "切流完成"状态后,您可以进入下一步,即完成整个迁移过程。迁移完成后,即所有的 Topic 和 客户端均完成迁移,所有的消息流量均在 TDMQ RocketMQ 上运行。您可以通过查看目标集群和源集群的监控, 后 续可以逐步下线源集群。

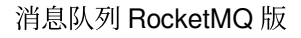

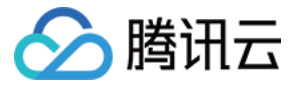